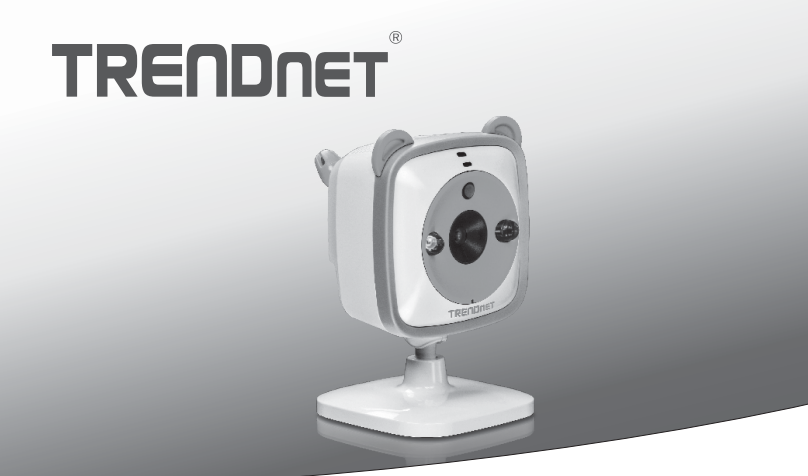

# **Wifi HD Baby-Kamera**

## **TV-IP745SIC**

• Anleitung zur Schnellinstallation (1)

TV-IP745SIC (V1)/ 08.28.2014

# **1. Bevor Sie Anfangen**

# **Packungsinhalt**

- $\bullet$  TV-IP745SIC
- Mehrsprachige Installationsanleitung
- CD-ROM (Bedienungsanleitung)
- $\bullet$  Netzteil (5V DC, 1A) (1.5 m /5 Fuß)
- Kamera-Montageset

### **Mindestanforderungen**

- Bestehendes Wireless N Netzwerk
- Mobilgerät (z.B. Smart Phone, Tablet) mit Android (Version 2.3 oder höher) oder iOS (Version 6.1 oder höher)
- TRENDnet CloudView app auf Mobilgerät installiert

## **Video-Installationshandbuch**

Die CD enthält eine Videoinstallationsanleitung für die Kamera. Bitte navigieren Sie zu dem Ordner "Handbücher" und öffnen Sie die Datei VideoInstallationGuide.mp4. Die Videoinstallationsanleitung für die Kamera finden Sie auch im Internet unter https://www.trendnet.com/mobile/743\_745SIC.html oder den QR-Code unten scannen.

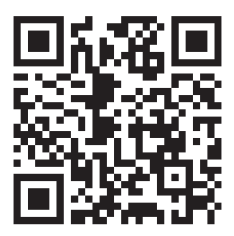

# **2. Installation mit Apple-Mobilgerät**

**1.** Tappen Sie auf das App Store Symbol, um die TRENDnet CloudView App herunterzuladen und zu installieren. Wahlweise können Sie auch den QR-Code scannen, um die kostenlose TRENDnet CloudView App herunterzuladen und zu installieren.

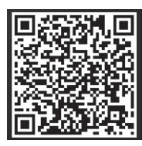

**2.** Verbinden Sie das Stromkabel mit dem TV-IP745SIC und stecken Sie es dann in die Steckdose. Warten Sie 30 Sekunden, bis die gelbe LED leuchtet.

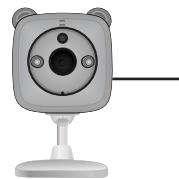

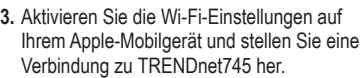

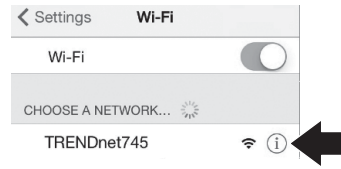

**4.** Öffnen Sie die TRENDnet Cloudview-App und akzeptieren Sie die Nutzungsbedingungen.

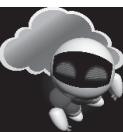

- **5.** Die TRENDnet Cloudview App beginnt automatisch mit der Suche nach Ihrer Kamera. Sollte die Suche fehlschlagen, tappen Sie bitte erneut auf das Scan-Symbol.
- **6.** Tappen Sie auf das Symbol für das Funksignal rechts neben der Kamera.

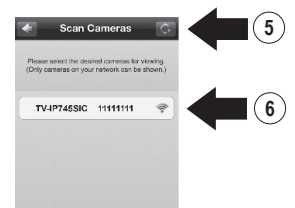

 $\left(\overline{\mathbf{t}_s}\right)$ 

- **7.** Geben Sie den Standard-Benutzernamen (**admin**) der Kamera und das Kennwort 'admin' ein.
- **8.** Tappen Sie auf **OK**.

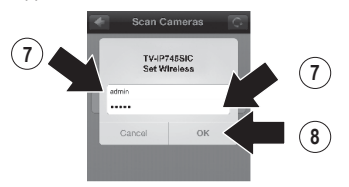

- **9.** Geben Sie einen Benutzernamen ein, den Sie sich leicht merken können, z.B. "Babyzimmer".
- **10.** Geben Sie ein Kennwort mit 8 bis 16 Zeichen ein.
- **11.** Geben Sie das Kennwort erneut ein.
- **12.** Tappen Sie auf **Done** (Fertig), um die Änderungen zu speichern.

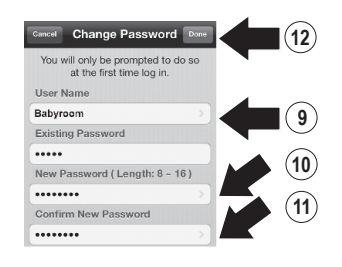

- **13.** Die App sucht jetzt automatisch nach Ihrem Wireless-Netzwerk. Wählen Sie Ihr Wireless-Netzwerk aus.
- **14.** Geben Sie den Schlüssel ein (Kennwort für Wireless-Netzwerk).
- **15.** Tappen Sie auf das "Speichern"-Symbol.

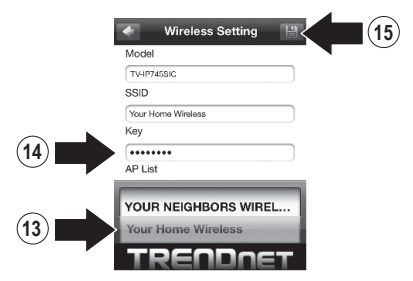

**16.** Tappen Sie auf **Close the App** (App schließen).

#### Warning Wireless setup completed. When the top amber light on the camera turns off, it has successfully connected to your wireless network. Reconnect your mobile device to your wireless network and then open the CloudView app. NOTE: If the amber light stays illuminated. it did NOT

connect to your wireless network (incorrect word). In your mobile device's wireless settings, econnect to the camera. Then coen the CloudView apo, remove the camera from the list, search for ra sosin, and then repeat the steps

Close the App

**19**

**17.** Verbinden Sie Ihr iPhone oder iPad mit Ihrem Wireless-Netzwerk und starten Sie die TRENDnet CloudView App neu, um die Verbindung zur Kamera zu bestätigen. Tappen Sie auf die Kamera, um die Videoübertragung zu sehen.

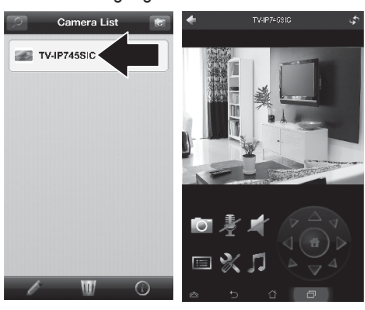

**18.** Tappen Sie auf das "Zurück" - Symbol.

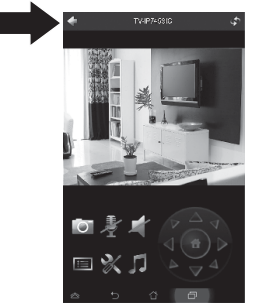

**19.** Wählen Sie aus der Kameraliste Ihre Kamera aus.

**20.** Tappen Sie auf das "Bearbeiten" - Symbol.

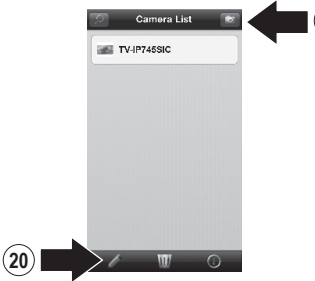

- **21.** Geben Sie einen Namen für die Kamera ein, den Sie sich leicht merken können, z.B. "Babyzimmer" .
- **22.** Tappen Sie auf das "Speichern"- Symbol.

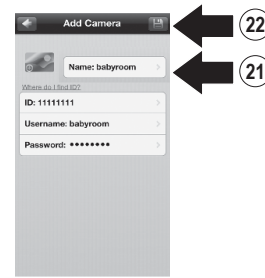

**23.** Installieren Sie die Kamera am vorgesehenen Standort. Überprüfen Sie allerdings vor der Installation, dass dort auch ein ausreichend starkes Funksignal empfangen wird.

**Hinweis**: Bitte folgen Sie den Anweisungen unten, um die Kamera auf einem anderen iPhone oder iPad zu sehen.

**25**

- **24.** Verbinden Sie Ihr iPhone oder iPad mit Ihrem Wireless-Netzwerk und starten Sie die TRENDnet CloudView App.
- **25.** Die TRENDnet CloudView App beginnt automatisch mit der Suche nach Ihrer Kamera. Sollte die Suche fehlschlagen, tappen Sie bitte erneut auf das Scan-Symbol.
- **26.** Klicken Sie auf das "Hinzufügen"-Symbol.

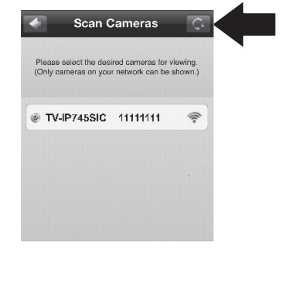

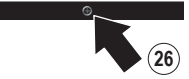

**27.** Geben Sie den Benutzernamen und das Passwort ein, das Sie für die Kamera konfiguriert haben.

**28.** Tappen Sie auf "**OK**".

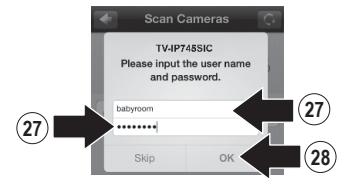

- **29.** Wählen Sie aus der Kameraliste Ihre Baby Kamera aus.
- **30.** Tappen Sie auf **Edit** (Bearbeiten).

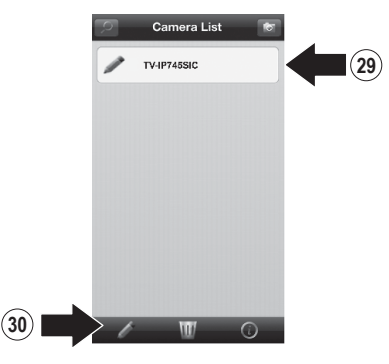

- **31.** Geben Sie einen Namen für die Kamera ein, den Sie sich leicht merken können, z.B. "Babyzimmer".
- **32.** Tappen Sie auf das "Speichern" Symbol.

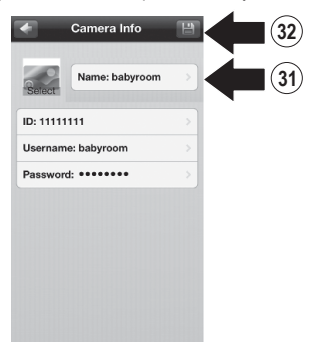

**33.** Tappen Sie auf die Baby Kamera, um die Verbindung zu prüfen.

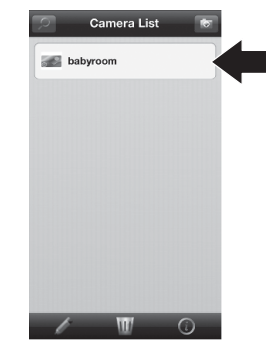

**34.** Sie können jetzt Ihre Kamera von jeder beliebigen Internetverbindung aus sehen. Es ist keine weitere Installation erforderlich. Sie können mit einer Wartezeit von bis zu 5 Minuten rechnen, wenn Sie Ihre Kamera zum ersten Mal über eine 3G- oder 4G-Verbindung remote verbinden. Anweisungen zum Hinzufügen der Kamera über Ihre 3G- oder 4G-Verbindung finden Sie im CloudView-Benutzerhandbuch auf der mitgelieferten CD.

# **3. Installation mit Android-Gerät**

**1.** Tappen Sie auf das Play Store Symbol, um die TRENDnet CloudView App herunterzuladen und zu installieren. Wahlweise können Sie auch den QR-Code scannen, um die kostenlose TRENDnet CloudView App herunterzuladen und zu installieren.

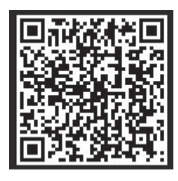

**2.** Verbinden Sie das Stromkabel mit dem TV-IP745SIC und stecken Sie es dann in die Steckdose. Warten Sie 30 Sekunden, bis die gelbe LED aufleuchtet.

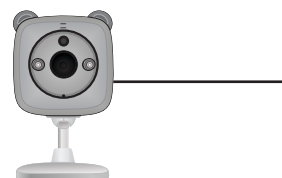

**3.** Aktivieren Sie die Wi-Fi Einstellungen auf Ihrem Android-Mobilgerät und stellen Sie eine Verbindung zu TRENDnet745 her.

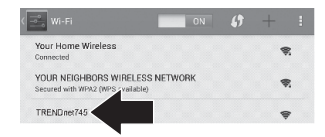

**4.** Öffnen Sie die TRENDnet Cloudview-App und akzeptieren Sie die Nutzungsbedingungen.

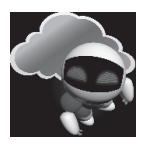

- **5.** Die TRENDnet Cloudview App beginnt automatisch mit der Suche nach Ihrer Kamera. Sollte die Suche fehlschlagen, tappen Sie bitte erneut auf das Scan-Symbol.
- **6.** Tappen Sie auf das Symbol für das Funksignal rechts neben der Kamera.

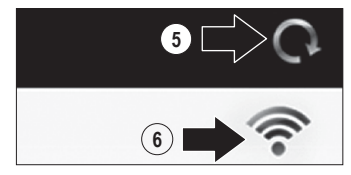

**7.** Geben Sie den Standard-Benutzernamen der Kamera und das Kennwort 'admin' ein.

**8.** Tappen Sie auf **OK**.

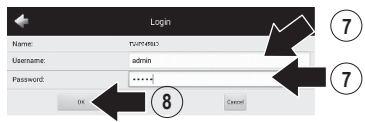

- **9.** Geben Sie einen Benutzernamen ein, den Sie sich leicht merken können, z.B. "Babyzimmer".
- **10.** Geben Sie ein Kennwort mit 8 bis 16 Zeichen ein.
- **11.** Geben Sie das Kennwort erneut ein.
- **12.** Tappen Sie auf das Häkchen, um die Änderungen zu speichern.

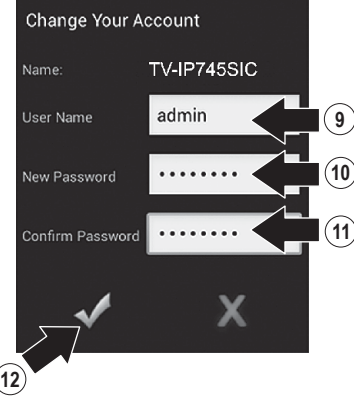

**13.** Die App sucht jetzt automatisch nach Ihrem Wireless-Netzwerk. Wählen Sie Ihr Wireless-Netzwerk aus.

- **14.** Geben Sie den Schlüssel ein (Kennwort für Wireless-Netzwerk).
- **15.** Tappen Sie auf das "**Speichern**"-Symbol.

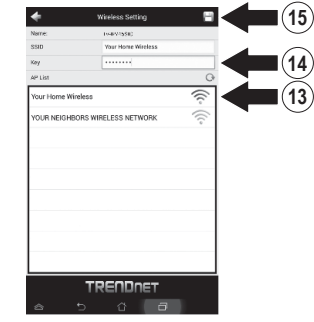

**16.** Tappen Sie auf **Close the App** (App schließen).

> Wireless setup completed. When the top amber light on the camera turns off, it has successfully connected to your wireless network. Reconnect your mobile device to your wireless network and then open the CloudView app.

> NOTE: If the amber light stavs illuminated, it did NOT connect to vour wireless network (incorrect password). In your mobile device's wireless settings, reconnect to the camera. Then open the CloudView app, remove the camera from the list, search for the camera again, and then repeat the steps.

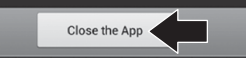

**17.** Verbinden Sie Ihr Android-Smartphone oder Tablet mit Ihrem drahtlosen Netzwerk und starten Sie die TRENDnet CloudView App neu, um die Verbindung zur IP-Kamera zu bestätigen.

- **DEUTSCH**
- 

**18.** Tippen Sie auf das "Zurück"-Symbol.

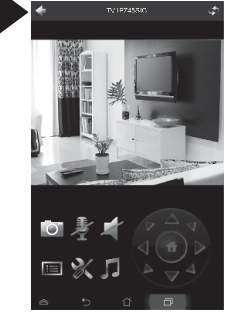

- **19.** Wählen Sie aus der Kameraliste Ihre Kamera aus
- **20.** Tappen Sie auf **Edit** (Bearbeiten).

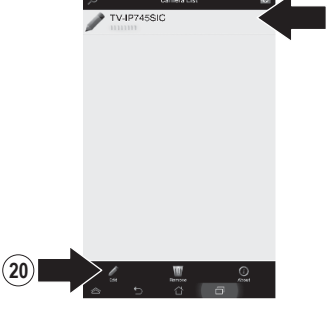

- **21.** Geben Sie einen Namen für die Kamera ein, den Sie sich leicht merken können, z.B. "Babyzimmer".
- **22.** Tappen Sie auf das "Speichern"-Symbol.

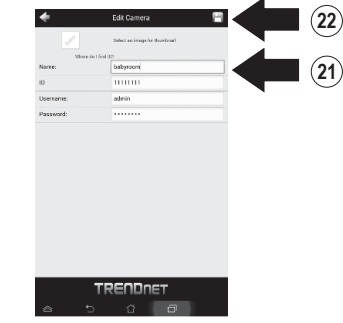

**23.** Installieren Sie die Kamera am vorgesehenen Standort. Überprüfen Sie allerdings vor der Installation, dass dort auch ein ausreichend starkes Funksignal empfangen wird.

**19**

**Hinweis**: Bitte folgen Sie den Anweisungen, um die Kamera auf einem anderen Android-Gerät anzuzeigen.

**25**

- **24.** Verbinden Sie ein weiteres Android-Smartphone oder Tablet mit Ihrem WI AN-Netzwerk und starten Sie die TRENDnet CloudView App.
- **25.** Der TRENDnet CloudView App beginnt automatisch mit der Suche nach Ihrer Kamera. Sollte die Suche fehlschlagen, tappen Sie bitte erneut auf das Scan-Symbol.
- **26.** Klicken Sie auf des "Hinzufügen"-Symbol.

.<br>Sean Camera

 $\leftarrow$ 

 $\overline{\mathcal{L}}$  ween

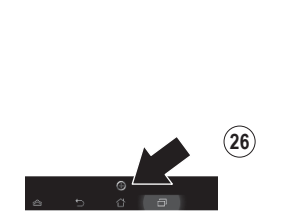

- **27.** Geben Sie den Benutzernamen und das Passwort ein, die Sie für die Kamera konfiguriert haben.
- **28.** Tappen Sie auf **OK**.

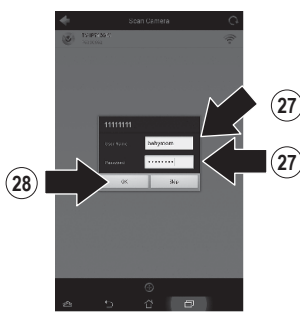

**29.** Das Video erscheint zur Bestätigung, dass die baby Kamera verbunden ist.

- 
- 
- **DEUTSCH**

**30.** Tappen Sie auf das "Zurück"-Symbol.

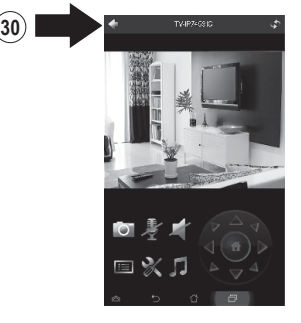

- **31.** Wählen Sie aus der Kameraliste Ihre Kamera aus
- **32.** Tappen Sie auf "Bearbeiten".

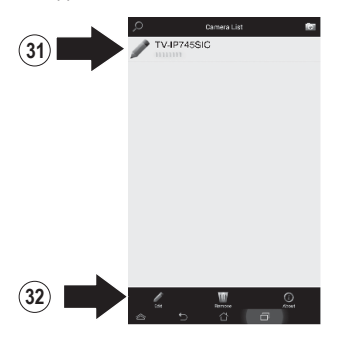

- **33.** Geben Sie einen Namen für die Kamera ein, den Sie sich leicht merken können, z.B. "Babyzimmer".
- **34.** Tappen Sie auf das "Speichern"- Symbol.

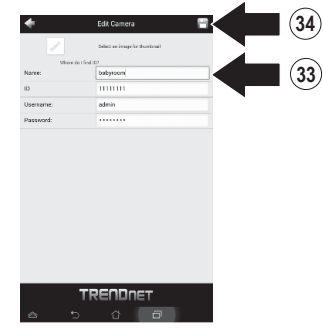

**35.** Sie können jetzt Ihre Kamera von jeder beliebigen Internetverbindung aus sehen. Es ist keine weitere Installation erforderlich. Sie können mit einer Wartezeit von bis zu 5 Minuten rechnen, wenn Sie Ihre Kamera zum ersten Mal über eine 3G- oder 4G-Verbindung remote verbinden. Anweisungen zum Hinzufügen der Kamera über Ihre 3G- oder 4G-Verbindung finden Sie im CloudView-Benutzerhandbuch auf der mitgelieferten CD.

# **4. Installation auf vertikaler Oberfläche**

**1.** Ziehen Sie den Montagesockel hoch und von der Kamera weg.

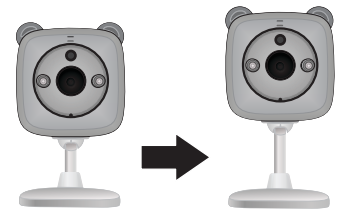

**2.** Drehen Sie den Sockel um 90 Grad.

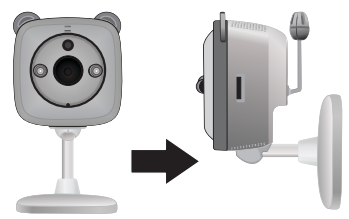

- **3.** Positionieren Sie die eingeschaltete Kamera am gewünschten Ort und versichern Sie sich, dass das gewünschte Blickfeld auf Ihrem Mobilgerät angezeigt wird.
- **4.** Markieren Sie den Installationspunkt an der Wand.
	- a. Befestigungsoption mit Schraube:
		- (a) Messen und markieren Sie die Punkte für die Schraubenlöcher;
- (b) Bohren Sie Löcher in die Wand;
- (c) Stecken Sie Expansionshalter in die Löcher ein;
- (d) Drehen Sie die Schrauben in die Expansionshalter.
- b. Befestigungsoption mit Klebeband:
	- (a) Entfernen Sie die Schutzstreifen von einer Seite des Klebebandes und drücken Sie diese fest auf den Montagesockel;
	- (b) Entfernen Sie die verbleibenden Schutzstreifen.

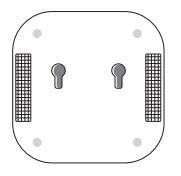

**5.** Mount camera in desired location.

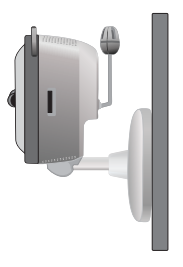

### GPL/LGPL General Information

This TRENDnet product includes free software written by third party developers. These codes are subject to the GNU General Public License ("GPL") or GNU Lesser General Public License ("LGPL"). These codes are distributed WITHOUT WARRANTY and are subject to the convrights of the developers. TRENDnet does not provide technical support for these codes. The details of the GNU GPL and LGPL are included in the product CD-ROM.

Please also go to (http://www.gnu.org/licenses/gpl.txt) or (http://www.gnu.org/licenses/lgpl.txt) for specific terms of each license.

The source codes are available for download from TRENDnet's web site (http://trendnet.com/downloads/list\_gpl.asp) for at least three vears from the product shipping date.

You could also request the source codes by contacting TRENDnet. 20675 Manhattan Place, Torrance, CA 90501, USA, Tel: +1-310-961-5500 Fax: +1-310-961-5511

#### Informations générales GPL/LGPL

Ce produit TRENDnet comprend un logiciel libre écrit par des programmeurs tiers. Ces codes sont suiet à la GNU General Public License ("GPL" Licence publique générale GNU) ou à la GNU Lesser General Public License ("LGPL" Licence publique générale limitée GNU). Ces codes sont distribués SANS GARANTIE et sont suiets aux droits d'auteurs des programmeurs. TRENDnet ne fournit pas d'assistance technique pour ces codes. Les détails concernant les GPL et LGPL GNU sont repris sur le CD-ROM du produit.

Veuillez également vous rendre en (http://www.gnu.org/licenses/gpl.txt) ou en (http://www.gnu.org/licenses/lgpl.txt) pour les conditions spécifiques de chaque licence.

Les codes source sont disponibles au téléchargement sur le site Internet de TRENDnet web site (http://trendnet.com/downloads/list\_gpl.asp) durant au moins 3 ans à partir de la date d'expédition du produit

Vous pouvez également demander les codes source en contactant TRENDnet. 20675 Manhattan Place, Torrance, CA 90501, USA, Tel: +1-310-961-5500 Fax: +1-310-961-5511

#### Allgemeine Informationen zu GPL/LGPL

Dieses Produkt enthält die freie Software "netfilter/intables" (© 2000-2004 netfilter project http://www.netfilter.org) und die freie Software "Linux "mtd" (Memory Technology Devices) Implementation (© 2000 David Woodhouse), erstmals integriert in Linux Version 2.4.0-test 3 v. 10.07.2000 (http://www.kernel.org/pub/linux/kernel/v2.4/old-test-kernels/linux-2.4.0-test3.tar.bz2), sowie weitere freie Software. Sie haben durch den Erwerb dieses Produktes keinerlei Gewährleistungsansprüche gegen die Berechtigten an der oben genannten Software erworben; weil diese die Software kostenfrei lizenzieren gewähren sie keine Haftung gemäß unten abgedruckten Lizenzbedingungen. Die Software darf von iedermann im Quell-und Obiektcode unter Beachtung der Lizenzbedingungen der GNU General Public License Version 2, und GNU Lesser General Public License (LGPL) vervielfältigt, verbreitet und verarbeitet werden.

Die Lizenz ist unten im englischsprachigen Originalwortlaut wiedergegeben. Eine nichtoffizielle Übersetzung in die deutsche Sprache finden Sie im Internet unter (http://www.gnu.de/documents/gpl-2.0.de.html). Eine allgemeine öffentliche GNU Lizenz befindet sich auch auf der mitgelieferten CD-ROM.

Sie können Quell-und Obiektcode der Software für mindestens drei Jahre auf unserer Homepage www.trendnet.com im Downloadbereich (http://trendnet.com/langen/downloads/list\_gpl.asp) downloadend. Sofern Sie nicht über die Möglichkeit des Downloads verfügen können Sie bei TRENDnet.

20675 Manhattan Place, Torrance, CA 90501-U.S.A -, Tel.; +1-310-961-5500, Fax: +1-310-961-5511 die Software anfordern,

#### Información general sobre la GPL/LGPL

Este producto de TRENDnet incluye un programa gratuito desarrollado por terceros. Estos códigos están sujetos a la Licencia pública general de GNU ("GPL") o la Licencia pública general limitada de GNU ("LGPL"). Estos códigos son distribuidos SIN GARANTÍA y están sujetos a las leves de propiedad intelectual de sus desarrolladores. TRENDnet no ofrece servicio técnico para estos códigos. Los detalles sobre las licencias GPL y LGPL de GNU se incluven en el CD-ROM del producto.

Consulte también el (http://www.gnu.org/licenses/gpl.txt) ó el (http://www.gnu.org/licenses/lgpl.txt) para ver las cláusulas específicas de cada licencia.

Los códigos fuentes están disponibles para ser descargados del sitio Web de TRENDnet (http://trendnet.com/downloads/list gpl.asp) durante por lo menos tres años a partir de la fecha de envío del producto.

También puede solicitar el código fuente llamando a TRENDnet. 20675 Manhattan Place, Torrance, CA 90501, USA, Tel: +1-310-961-5500 Fax: +1-310-961-5511

#### Общая информация о лицензиях GPL/LGPL

В состав данного продукта TRENDnet входит бесплатное программное обеспечение, написанное сторонними разработчиками Это ПО распространяется на условиях лицензий GNU General Public License ("GPL") или GNU Lesser General Public License ("LGPL"). Программы распространяются БЕЗ ГАРАНТИИ и охраняются авторскими правами разработчиков. TRENDnet не оказывает техническую поддержку этого программного обеспечения. Подробное описание лицензий GNU GPL и LGPL можно найти на компакт-диске, прилагаемом к продукту.

B лунктах (http://www.gnu.org/licenses/gpl.txt) и (http://www.gnu.org/licenses/lgpl.txt) изпожены конкретные усповия каждой из лицензий.

Исходный код программ доступен для загрузки с веб-сайта TRENDnet (http://trendnet.com/downloads/list gpl.asp) в течение, как минимум, трех лет со дня поставки продукта.

Кроме того, исходный код можно запросить по адресу TRENDnet. 20675 Manhattan Place, Torrance, CA 90501, USA, Tel: +1-310-961-5500 Fax: +1-310-961-5511

### **GPL/LGPL informacões Gerais**

Este produto TRENDnet inclui software gratuito desenvolvido por terceiros. Estes códigos estão sujeitos ao GPL (GNU General Public License) ou ao LGPL (GNU Lesser General Public License). Estes códigos são distribuídos SEM GARANTIA e estão sujeitos aos direitos autorais dos desenvolvedores. TRENDnet não presta suporte técnico a estes códigos. Os detalhes do GNU GPL e do LGPL estão no CD-ROM do produto. Favor acessar http://www.gnu.org/licenses/gpl.txt ou http://www.gnu.org/licenses/lgpl.txt para os termos específicos de cada licenca.

Os códigos fonte estão disponíveis para download no site da TRENDnet (http://trendnet.com/langen/downloads/list gpl.asp) por pelo menos três anos da data de embarque do produto.

Você também pode solicitar os códigos fonte contactando TRENDnet, 20675 Manhattan Place, Torrance, CA 90501, USA, Tel: +1-310-961-5500 Fax: +1-310-961-5511

#### GPL/LGPL üldinformatsioon

See TRENDneti toode sisaldab vaba tarkvara, mis on kiriutatud kolmanda osapoole poolt. Koodid on allutatud GNU (General Public License) Üldise Avaliku Litsentsi (GPL) või GNU (Lesser General Public License) ("LGPL") Vähem Üldine Avalik Litsentsiga, Koode vahendatakse ILMA GARANTIITA ja need on allutatud arendajate poolt. TRENDnet ei anna koodidele tehnilist tuge. Detailsemat infot GNU GPL ja LGPL kohta leiate toote CD-ROMil. Infot mõlema litsentsi spetsiifiliste terminite kohta leiate (http://www.gnu.org/licenses/gpl.txt) või (http://www.gnu.org/licenses/lgpl.txt).

Infot mõlema litsentsi spetsiifiliste terminite kohta leiate (http://www.gnu.org/licenses/gpl.txt) või (http://www.gnu.org/licenses/lgpl.txt). Lähtekoodi on võimalik alla laadida TRENDneti kodulehelt (http://trendnet.com/langen/downloads/list gpl.asp) kolme aasta jooksul alates toote kättesaamise kuupäevast.

Samuti võite lähtekoodi paluda TRENDneti'lt, 20675 Manhattan Place, Torrance, CA 90501, USA, Tel: +1-310-961-5500, Fax: +1-310-961-5511

# **TRENDNET**

#### **Limited Warranty**

TRENDnet warrants its products against defects in material and workmanship, under normal use and service, for the following length of time from the date of purchase. Warranty: 3 year limited warranty (When Applicable: 1 year warranty for power adapter, power supply, and cooling fan components.) Visit TRENDnet.com to review the full warranty policy, rights, and restrictions for this product.

#### **Garantie Limitée**

TRENDnet garantit ses produits contre les défauts matériels et de fabrication, dans des conditions normales d'utilisation et de service, pour les durées suivantes, à compter de la date de leur achat. Garantie limitée: 3 ans (Si applicable: 1 an de garantie sur l'adaptateur secteur, l'alimentation en énergie et les composants du ventilateur de refroidissement.) Visitez TRENDnet.com pour lire la politique complète de garantie, les droits et les restrictions s'appliquant à ce produit.

#### **Begrenzte Garantie**

TRENDnet garantiert, dass seine Produkte bei normaler Benutzung und Wartung während der nachfolgend genannten Zeit ab dem Kaufdatum keine Material- und Verarbeitungsschäden aufweisen. Garantie: 3-Jahres-Garantie (Soweit zutreffend: 1 Jahr Garantie für Netzteil, Stromkabel und Ventilator.) Alle Garantiebedingungen, Rechte und Einschränkungen für dieses Produkt finden Sie auf TRENDnet.com

#### **Garantía Limitada**

TRENDnet garantiza sus productos contra defectos en los materiales y mano de obra, bajo uso y servicio normales, durante el siguiente periodo de tiempo a partir de la fecha de compra. Garantía: 3 años (Cuando proceda: 1 año de garantía para componentes de adaptadores de corriente, fuente de alimentación y ventiladores de refrigeración.) Visite TRENDnet.com para revisar la política de garantía, derechos y restricciones para este producto.

#### **Ограниченная гарантия**

Гарантия компании TRENDnet распространяется на дефекты, возникшие по вине производителя при соблюдении условий эксплуатации и обслуживания в течение установленного периода с момента приобретения (Продукт: Ограниченная гарантия: Трехлетняя ограниченная гарантия (Распространяется: На протяжении 1 года на силовые адаптеры, источники питания и компоненты вентилятора охлаждения. Полную версию гарантийных обязательств, а также права пользователя и ограничения при эксплуатации данного продукта смотрите на вебсайте www.trendnetrussia.ru

#### **Garantia Limitada**

TRENDnet garante seus produtos contra defeitos em material e mão de obra, sob condições normais de uso e serviço, pelo seguinte tempo a partir da data da compra. Garantia: Garantia limitada de 3 anos. (Quando aplicável: 1 ano de garantia para adaptador de tensão, fonte e componentes de ventoinhas). Visite TRENDnet.com para conhecer a política de garantia completa, direitos e restrições para este produto.)

#### **Piiratud garantii**

TRENDneti tavatingimustes kasutatavatel ja hooldatavatel toodetel on järgmise ajavahemiku jooksul (alates ostukuupäevast) tootmis-ja materjalidefektide garantii. garantii: 3-aastane piiratud garantii. (Garantii kohaldatakse: toiteadapteri, toiteallika ja jahutusventilaatori osadel on 1-aastane garantii.) Täisgarantii põhimõtete, õiguste ja piirangute kohta leiate lisateavet saidilt TRENDnet.com.

# **TRENDNET**

#### **Гарантія компанії**

Гарантія компанії TRENDnet поширюється на дефекти, що виникли з вини виробника, при дотриманні умов експлуатації та обслуговування протягом встановленого періоду з моменту придбання. (Продукт: Обмежена гарантія: 3 роки обмеженої гарантії (Поширюється: Протягом 1 року на силові адаптери, джерела живлення і компоненти вентилятора охолодження) Повну версію гарантійних зобов'язань, а також права користувача та обмеження при експлуатації даного продукту дивіться на вебсайті TRENDnet.com.

#### **Certifications**

This device complies with Part 15 of the FCC Rules. Operation is subject to the following two conditions: (1) This device may not cause harmful interference. (2) This device must accept any interference received. Including interference that may cause undesired operation.

# FC CE FHT

Waste electrical an electronic products must not be disposed of with household waste. Please recycle where facilities exist. Check with your Local Authority or Retailer for recycling advice.

#### **Note**

The Manufacturer is not responsible for any radio or TV interference caused by unauthorized modifications to this equipment. Such modifications could void the user's authority to operate the equipment.

#### **Advertencia**

En todos nuestros equipos se mencionan claramente las caracteristicas del adaptador de alimentacón necesario para su funcionamiento. El uso de un adaptador distinto al mencionado puede producir daños fisicos y/o daños al equipo conectado. El adaptador de alimentación debe operar con voltaje y frecuencia de la energia electrica domiciliaria exitente en el pais o zona de instalación.

**Technical Support** If you have any questions regarding the product installation, please contact our Technical Support. Toll free US/Canada: **1-866-845-3673** Regional phone numbers available at www.trendnet.com/support

**Product Warranty Registration** Please take a moment to register your product online. Go to TRENDnet's website at: **http://www.trendnet.com/register**

**TRENDnet 20675 Manhattan Place, Torrance, CA 90501. USA** Copyright © 2014. All Rights Reserved. TRENDnet.

# TV-IP745SIC

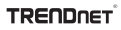